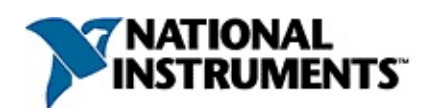

### **Measurement & Automation Explorer Help for NI-IMAQdx™**

June 2008, 371967C-01

NI-IMAQdx gives you the ability to acquire images with gigabit ethernet (GigE) cameras and industrial IEEE 1394 digital video cameras. The cameras may operate at various resolutions and frame rates, depending on camera capabilities. This help file explains how to configure the NI-IMAQdx driver software, gigabit ethernet cameras, and IEEE 1394 cameras using Measurement & Automation Explorer (MAX). You can use MAX to perform the following operations:

- Configure the device attributes
- Display a histogram to help configure the device
- Perform snap and grab image acquisitions for diagnostics and verification
- Save acquired images as bitmap (BMP), tagged image file (TIFF), or Portable Network Graphic (PNG) files

For more information about this help file, refer to the following topics:

[Using](#page-3-0) Help

Related [Documentation](#page-2-0)

Important [Information](#page-28-0)

Technical Support and [Professional](#page-36-0) Services

To comment on National [Instruments](javascript:WWW(WWW_Feedback)) documentation, refer to the National Instruments Web site.

© 2006–2008 National Instruments Corporation. All rights reserved.

## <span id="page-2-0"></span>**Related Documentation**

Some NI-IMAQdx documents also are available as PDFs. You must have Adobe Reader with Search and Accessibility 5.0.5 or later installed to view the PDFs. Refer to the Adobe Systems [Incorporated](javascript:WWW(WWW_Adobe)) Web site at [www.adobe.com](javascript:WWW(WWW_Manuals)) to download Adobe Reader. Refer to the National Instruments Product Manuals Library at ni.com/manuals for updated documentation resources.

The following documents contain information that you may find helpful as you use this help file:

- *NI Vision Acquisition Software Release Notes*—Contains information about new functionality, minimum system requirements, and installation instructions for NI-IMAQdx driver software.
- *NI-IMAQdx VI Reference Help*—Contains reference information about the LabVIEW palettes and VIs for NI-IMAQdx driver software.
- *NI-IMAQdx Function Reference Help*—Contains reference information about the LabWindows/CVI functions for NI-IMAQdx driver software.
- *NI-IMAQdx Help*—Contains fundamental programming concepts for NI-IMAQdx driver software.

## <span id="page-3-0"></span>**Using Help**

**[Conventions](#page-4-0)** [Navigating](#page-5-0) Help [Searching](#page-6-0) Help [Printing](#page-11-0) Help File Topics

## <span id="page-4-0"></span>**Conventions**

This help file uses the following formatting and typographical conventions:

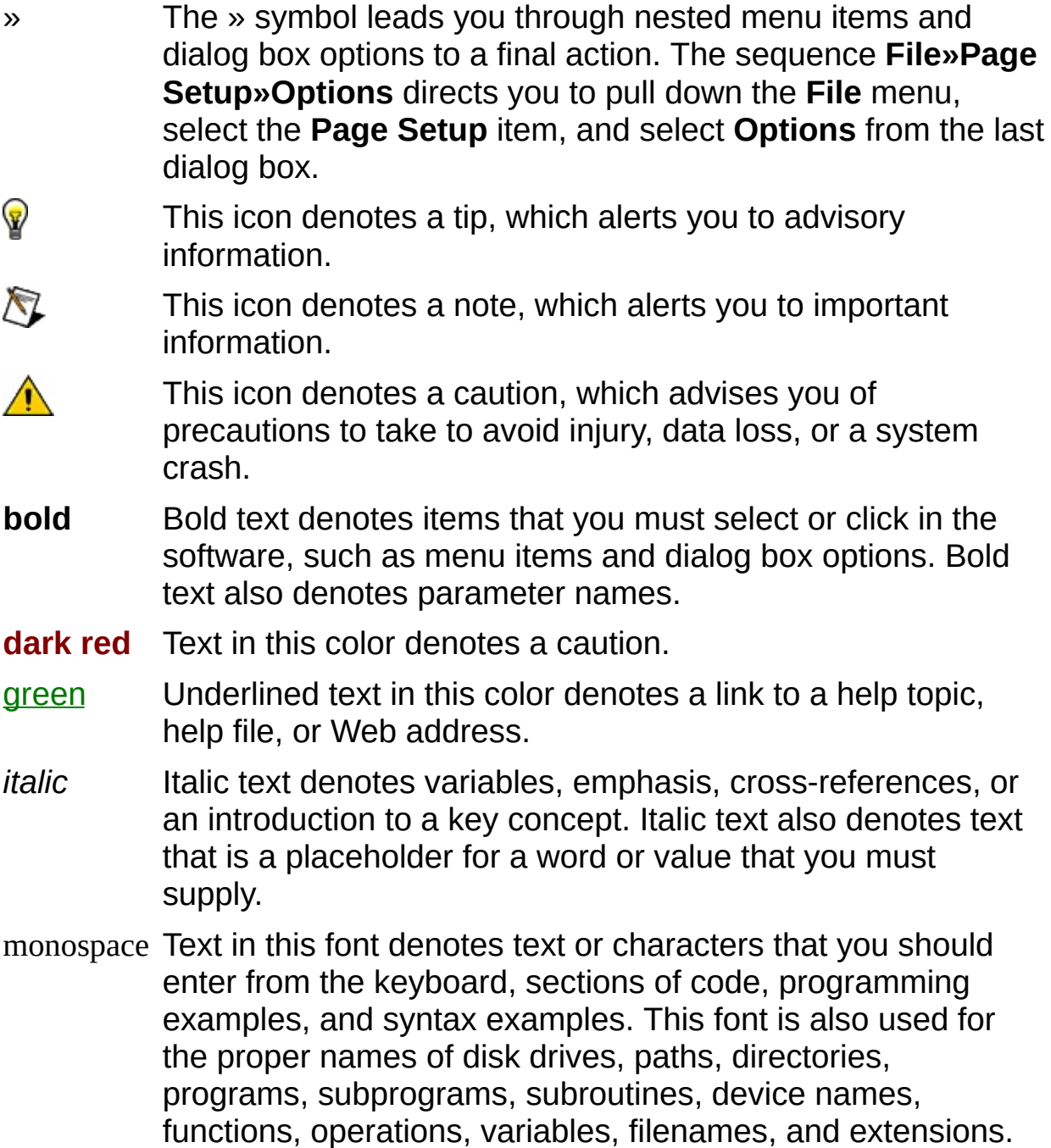

# <span id="page-5-0"></span>**Navigating Help (Windows Only)**

To navigate this help file, use the **Contents**, **Index**, and **Search** tabs to the left of this window or use the following toolbar buttons located above the tabs:

- **Hide**—Hides the navigation pane from view.
- **Locate**—Locates the currently displayed topic in the **Contents** tab, allowing you to view related topics.
- **Back**—Displays the previously viewed topic.
- **Forward**—Displays the topic you viewed before clicking the **Back** button.
- **Options**—Displays a list of commands and viewing options for the help file.

## <span id="page-6-0"></span>**Searching Help (Windows Only)**

Use the **Search** tab to the left of this window to locate content in this help file. If you want to search for words in a certain order, such as "related documentation," add quotation marks around the search words as shown in the example. Searching for terms on the **Search** tab allows you to quickly locate specific information and information in topics that are not included on the **Contents** tab.

## **Wildcards**

You also can search using asterisk (\*) or question mark (?) wildcards. Use the asterisk wildcard to return topics that contain a certain string. For example, a search for "prog\*" lists topics that contain the words "program," "programmatically," "progress," and so on.

Use the question mark wildcard as a substitute for a single character in a search term. For example, "?ext" lists topics that contain the words "next," "text," and so on.

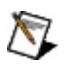

**Note** Wildcard searching will not work on Simplified Chinese, Traditional Chinese, Japanese, and Korean systems.

### **Nested Expressions**

Use nested expressions to combine searches to further refine a search. You can use Boolean expressions and wildcards in a nested expression. For example, "example AND (program OR VI)" lists topics that contain "example program" or "example VI." You cannot nest expressions more than five levels.

### **Boolean Expressions**

Click the  $\blacksquare$  button to add Boolean expressions to a search. The following Boolean operators are available:

- **AND** (default)—Returns topics that contain both search terms. You do not need to specify this operator unless you are using nested expressions.
- **OR**—Returns topics that contain either the first or second term.
- **NOT**—Returns topics that contain the first term without the second term.
- **NEAR**—Returns topics that contain both terms within eight words of each other.

## **Search Options**

Use the following checkboxes on the **Search** tab to customize a search:

- **Search previous results**—Narrows the results from a search that returned too many topics. You must remove the checkmark from this checkbox to search all topics.
- **Match similar words**—Broadens a search to return topics that contain words similar to the search terms. For example, a search for "program" lists topics that include the words "programs," "programming," and so on.
- **Search titles only**—Searches only in the titles of topics.

# <span id="page-11-0"></span>**Printing Help File Topics (Windows Only)**

Complete the following steps to print an entire book from the **Contents** tab:

- 1. Right-click the book.
- 2. Select **Print** from the shortcut menu to display the **Print Topics** dialog box.
- 3. Select the **Print the selected heading and all subtopics** option.
	- $\boxtimes$ **Note** Select **Print the selected topic** if you want to print the single topic you have selected in the **Contents** tab.
- 4. Click the **OK** button.

### **Printing PDF Documents**

This help file may contain links to PDF documents. To print PDF documents, click the print button located on the Adobe Acrobat Viewer toolbar.

## <span id="page-13-0"></span>**Connecting the Camera**

You can connect a camera to a local Windows machine or a LabVIEW Real-Time target machine.

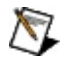

**Note** Before you connect a camera, make sure the hardware and NI-IMAQdx software is installed.

#### **Local Connection**

Complete the following steps to connect a GigE camera or an IEEE 1394 camera to a local Windows machine:

- 1. Connect the camera to the port on the local machine.
- 2. In the MAX configuration tree, expand **Devices and Interfaces** to obtain a list of installed devices.
- 3. Expand **NI-IMAQdx Devices** to obtain a list of available cameras.
	- **Note** If an IEEE 1394 camera fails to initialize as an IEEE  $\mathcal{N}$ 1394 digital camera, a warning dialog box opens, and a red circle with a white *X* appears next to the camera. To configure the camera as an IEEE 1394 digital camera, right-click the camera and select **Driver»NI-IMAQdx IIDC Digital Camera**.
- 4. Select the appropriate camera from the list.

#### **Remote Connection**

Complete the following steps to connect an IEEE 1394 camera to a LabVIEW Real-Time target machine:

- 1. Connect the camera to the IEEE 1394 port on the real-time (RT) target machine.
- 2. In the MAX configuration tree, expand **Remote Systems**. A short delay occurs while MAX locates all the remote devices.
- 3. Expand the remote device you want to target. If the device is not configured, refer to the MAX Remote Systems Help topics (**Help»MAX Help**) for information about adding a remote device.
- 4. Expand **Software**. Confirm that the NI-IMAQdx RT software is installed on the remote device.
- 5. If the NI-IMAQdx RT software is not installed, complete the following steps to install the software:
	- a. Click **Software**.
	- b. Click **Install Software** on the MAX toolbar to launch the LabVIEW Real-Time Install Wizard.
	- c. Select **NI-IMAQdx RT**, as well as any additional software you would like to install on the target machine.
	- d. Click **Next**. Review the list of software you selected to install.
	- e. Click **Next** to begin downloading the software to the target machine. When MAX has finished downloading the software, it restarts the remote device.
	- f. Click **Finish**.
	- g. Press <F5> to refresh the MAX configuration tree. Your IEEE 1394 camera should be listed under the Remote Systems branch.
- 6. Expand **Devices and Interfaces**.
- 7. Expand **NI-IMAQdx Devices** to obtain a list of available cameras. If the NI-IMAQdx Devices folder is not present, the NI-IMAQdx software failed to initialize.
- 8. Select the appropriate camera from the list.

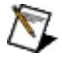

**Note** When you connect a new device to a local or remote system, press the <F5> key to refresh the configuration tree and update the list of cameras in the NI-IMAQdx Devices folder.

## **Configuring the Camera**

When the camera is successfully connected, you can configure the camera in MAX to perform acquisitions.

Complete the following steps to configure the camera for a snap acquisition:

- 1. [Connect](#page-13-0) the camera to the port on the computer.
- 2. In the MAX configuration tree, expand **Devices and Interfaces** to obtain a list of installed devices.
- 3. Expand **NI-IMAQdx Devices** to obtain a list of available cameras.
- 4. Click the camera name to select the appropriate camera.
- 5. Click **Snap** to acquire a single image.
	- ନ **Tip** Click **Grab** to acquire images continuously while focusing the camera. Click **Grab** again to stop the acquisition.
- 6. Use the **Acquisition Parameters** and **Camera Attributes** tabs to modify the camera video parameters.
- 7. Click **Snap** after adjusting the parameters to view how these changes affect the image.
- 8. Click **Save** to save the current configuration. These settings become the default settings for the camera.

### **Setting Remote Image Options**

When performing a snap or grab from a remote system, images are transferred across the network and displayed on your local machine.

Complete the following steps to balance network performance and image quality.

- 1. Select **Tools»NI Vision»Remote Image Options**.
- 2. Select **Transfer images from remote target to local host**.
- 3. Select **Compress images before transfer**.
- 4. Adjust the image quality slider as shown in the following figure.

- 5. Select **Display images on remote monitor**.
- 6. Set **Timeout** to 60,000 ms.

#### **Transfer**

Select the **Transfer images from remote target to local host** checkbox to display images in the MAX window. Clear the checkbox to disable image transfer. Select the **Compress images before transfer** checkbox to perform lossy JPEG compression. Adjust the quality slider to set the JPEG compression rate. Higher quality images take longer to transfer. This option is useful if you are unable to transfer images at full frame rate. Clear the checkbox to transfer images without compression. The default settings are Transfer selected, Compress selected, and moderate compression.

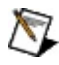

**Note** Changes to the default compression and image quality settings remain on the remote target until you reboot the target or programmatically change the settings.

#### **Display**

Select the **Display images on remote monitor** checkbox to display the image on the remote video controller in the default video mode. Ensure that a video monitor is connected the remote system. Clear the checkbox to disable the display on the remote monitor. By default, the Display checkbox is selected.

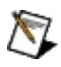

**Note** Currently, the video display supports only Intel i815 and i845 graphics chipsets.

#### **Timeout**

Specify the amount of time for the local host to wait for an image from the remote target. This timeout applies only to transfers from the remote target to the local host. The default is 60,000 ms, or 1 minute.

### **Toolbar**

The toolbar contains the following buttons:

- **Save** commits all of the camera configuration parameters and stores the information on the system to which the camera is connected. This button is disabled if none of the parameters have changed.
- **Revert** returns all parameters to the values before the last time you clicked **Save**.
	- **Note** The **Save Changes?** dialog box opens if you attempt to close MAX without saving the parameter changes. If you do not save the changes, the camera will not be configured as expected.
- **Snap** performs a single-buffer, single-shot acquisition and displays the result in the image viewer.
- **Grab** performs a multiple-buffer, continuous acquisition and updates the image viewer. Click **Grab** again to stop the continuous acquisition.

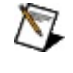

- **Note Snap** and **Grab** use the latest parameters to perform an acquisition, allowing you to preview parameter changes before saving them to the camera file.
- **Histogram** displays a quantitative distribution of the pixels in the most recently acquired image per gray-level value. During a continuous acquisition, the histogram continuously updates.
- **Save Image** writes the most recently acquired image to a user-specified location.
- **Show/Hide Help** displays/hides the topic and context sensitive help to the right of the image viewer.

## **Camera Properties**

Camera [Information](#page-23-0) Tab **[Acquisition](#page-24-0) Attributes Tab** Camera [Attributes](#page-25-0) Tab [Bayer](#page-26-0) Color Tab **Ethernet [Attributes](#page-27-0) Tab** 

### <span id="page-23-0"></span>**Camera Information Tab**

View camera properties from the **Camera Information** tab. This information is also reflected in the MAX configuration tree.

- **Name** is the interface name used to open the camera through the programming interface. Interface names are assigned by the driver. The first attached device is assigned  $cam0$ . Subsequent devices are named  $cam1$ ,  $cam2$ , and so on.
- **Vendor** is the name of the camera manufacturer.
- **Model** is the model name of the camera.
- **Serial Number** is the 64-bit unique ID of the camera.
- **Bus Type** is the bus type of the camera.
- **IP Address** is the IP address of the camera.

### <span id="page-24-0"></span>**Acquisition Attributes Tab**

Change video acquisition parameters from the **Acquisition Attributes** tab.

- **Video Mode** displays a list of all available video modes for the camera.
- **Pixel Format** displays a list of available pixel format modes for the camera. Refer to the camera documentation for the appropriate pixel formatting.
- **Speed** displays a list of available transfer speeds for the camera. The default is 400 Mbps.
- **Region of Interest** controls the acquisition window of the camera. The four parameters are Left, Top, Width, and Height. These parameters affect the amount of data sent across the bus and then decoded by the driver.
- **Timeout** sets the number of milliseconds the driver waits for the acquisition to complete before returning a timeout error. The default is 5,000 ms.
- **Packet Size** specifies the number of bytes transferred in each data packet. Changes to this parameter affect the number of packets required to transmit an image over the bus. Larger values transfer images faster. Smaller values allow more cameras to coexist on the same bus.
- **Ignore First Frame** pauses for a frame interval before returning an image. Set this option if a snap acquisition returns an incorrectly exposed image.
- **Actual Bit Depth** specifies the number of bits per pixel that contain image information. This parameter applies only to images with 16-bit components.
- **Bit Alignment** specifies the alignment of pixel information in memory. Refer to the camera specifications for the correct alignment. The default is Least Significant Bit (LSB). This parameter applies only to images with 16-bit components.
- **Byte Order** specifies the order in which multibyte data is stored. Refer to your camera specifications for the correct byte order. The default is Big Endian. This parameter applies only to images with 16-bit components.

### <span id="page-25-0"></span>**Camera Attributes Tab**

View and modify camera attributes from the **Camera Attributes** tab. Use the toolbar on the Camera Attributes tab to modify the appearance of the attribute tree control. The toolbar contains the following buttons:

- **Expand All/Collapse All**—Expands/collapses all of the subcategories in the tree control. The top-level categories are always expanded.
- **Refresh**—Updates all of the attribute values. This button can be useful for updating readonly attributes while an acquisition is in progress.
- **View Options**—Configures the view options of the attributes.
	- **All Attributes/Camera Attributes**—Displays all of the attributes available for the current session or filters all of the attribute categories except the Camera Attributes category in the tree control.
	- **Simple/Intermediate/Advanced**—Specifies the visibility of the attribute to display. Only attributes with the specified visibility will be displayed. Select Advanced to return all the visible attributes.
	- **Actual Names/Display Names**—Displays the actual or display names of the attributes. The display name is a human readable version of the actual name.
- **Show Help/Hide Help**—Displays/hides the tooltip window that appears at the bottom of the tree control. This window is used to display helpful information about the selected attribute in the tree control.

### <span id="page-26-0"></span>**Bayer Color Tab**

Change Bayer color parameters from the **Bayer Color** tab.

- **Bayer Pattern** sets the variation of the Bayer encoder pattern used to encode the image.
- **Red Gain** adjusts the red gain of the RGB image. The default is 1.000.
- **Green Gain** adjusts the green gain of the RGB image. The default is 1.000.
- **Blue Gain** adjusts the blue gain of the RGB image. The default is 1.000.
- **White Level** sets the white level to optimize the input signal range. Monitor the image histogram to choose the appropriate white offset level. The white level is programmable in the range of 0 to 255. Higher values produce brighter images. The default is 220.
- **Auto Calculate Gains** calculates the values for **Red**, **Green**, and **Blue Gain**. Complete the following steps to calculate the appropriate gains:
	- 1. Set **White Level** to the desired value.
	- 2. Point the camera at a predominately white object, such as a sheet of paper.
	- 3. Click **Auto Calculate Gains**.

### <span id="page-27-0"></span>**Ethernet Attributes Tab**

Change ethernet parameters from the **Ethernet Attributes** tab.

- **Resends Enabled** determines if resends will be issued for missing packets.
- **Max Resends Per Packet** is the maximum number of resend requests that will be issued for a missing packet.
- **Memory Window Size (KB)** is the window size to use for packet processing.
- **Resend Threshold Percentage** is the threshold of the packet processing window that will trigger packets to be resent. The threshold is expressed as a percentage.
- **Missing Packet Timeout (ms)** is the time to wait for a missing packet before issuing a resend.
- **New Packet Timeout (ms)** is the time to wait for new packets to arrive in a partially completed image before assuming the rest of the image was lost.
- **Resend Response Timeout (ms)** is the time to wait for a resend request to be satisfied before sending another request.
- **Resend Timer Resolution (ms)** controls the resolution of the packet processing system that is used for all packet-related timeouts.
- **Resend Packets Requested** is the number of packets that have been requested to be resent in the current acquisition.
- **Resend Packets Received** is the number of packets that have been requested.
- **Lost Packet Count** is the number of packets that have been lost in the current acquisition.

## <span id="page-28-0"></span>**Important Information**

**[Warranty](#page-29-0) [Copyright](#page-31-0) [Trademarks](#page-32-0) [Patents](#page-33-0)** Warning [Regarding](#page-34-0) Use of NI Products

## <span id="page-29-0"></span>**Warranty**

The media on which you receive National Instruments software are warranted not to fail to execute programming instructions, due to defects in materials and workmanship, for a period of 90 days from date of shipment, as evidenced by receipts or other documentation. National Instruments will, at its option, repair or replace software media that do not execute programming instructions if National Instruments receives notice of such defects during the warranty period. National Instruments does not warrant that the operation of the software shall be uninterrupted or error free.

A Return Material Authorization (RMA) number must be obtained from the factory and clearly marked on the outside of the package before any equipment will be accepted for warranty work. National Instruments will pay the shipping costs of returning to the owner parts which are covered by warranty.

National Instruments believes that the information in this document is accurate. The document has been carefully reviewed for technical accuracy. In the event that technical or typographical errors exist, National Instruments reserves the right to make changes to subsequent editions of this document without prior notice to holders of this edition. The reader should consult National Instruments if errors are suspected. In no event shall National Instruments be liable for any damages arising out of or related to this document or the information contained in it.

EXCEPT AS SPECIFIED HEREIN, NATIONAL INSTRUMENTS MAKES NO WARRANTIES, EXPRESS OR IMPLIED, AND SPECIFICALLY DISCLAIMS ANY WARRANTY OF MERCHANTABILITY OR FITNESS FOR A PARTICULAR PURPOSE. CUSTOMER'S RIGHT TO RECOVER DAMAGES CAUSED BY FAULT OR NEGLIGENCE ON THE PART OF NATIONAL INSTRUMENTS SHALL BE LIMITED TO THE AMOUNT THERETOFORE PAID BY THE CUSTOMER. NATIONAL INSTRUMENTS WILL NOT BE LIABLE FOR DAMAGES RESULTING FROM LOSS OF DATA, PROFITS, USE OF PRODUCTS, OR INCIDENTAL OR CONSEQUENTIAL DAMAGES, EVEN IF ADVISED OF THE POSSIBILITY THEREOF. This limitation of the liability of National Instruments will apply regardless of the form of action, whether in contract or tort, including negligence. Any action against National Instruments must be brought within one year after the cause of action

accrues. National Instruments shall not be liable for any delay in performance due to causes beyond its reasonable control. The warranty provided herein does not cover damages, defects, malfunctions, or service failures caused by owner's failure to follow the National Instruments installation, operation, or maintenance instructions; owner's modification of the product; owner's abuse, misuse, or negligent acts; and power failure or surges, fire, flood, accident, actions of third parties, or other events outside reasonable control.

# <span id="page-31-0"></span>**Copyright**

Under the copyright laws, this publication may not be reproduced or transmitted in any form, electronic or mechanical, including photocopying, recording, storing in an information retrieval system, or translating, in whole or in part, without the prior written consent of National Instruments Corporation.

National Instruments respects the intellectual property of others, and we ask our users to do the same. NI software is protected by copyright and other intellectual property laws. Where NI software may be used to reproduce software or other materials belonging to others, you may use NI software only to reproduce materials that you may reproduce in accordance with the terms of any applicable license or other legal restriction.

## <span id="page-32-0"></span>**Trademarks**

National Instruments, NI, ni.com, and LabVIEW are trademarks of National Instruments Corporation. Refer to the *Terms of Use* section on ni.com/legal for more information about National [Instruments](javascript:WWW(WWW_Trademark)) trademarks.

FireWire® is the registered trademark of Apple Computer, Inc.

Handle Graphics®, MATLAB®, Real-Time Workshop®, Simulink®, Stateflow®, and xPC TargetBox® are registered trademarks, and TargetBox<sup>™</sup> and Target Language Compiler<sup>™</sup> are trademarks of The MathWorks, Inc.

Tektronix® and Tek are registered trademarks of Tektronix, Inc.

The Bluetooth® word mark is a registered trademark owned by the Bluetooth SIG, Inc.

Other product and company names mentioned herein are trademarks or trade names of their respective companies.

Members of the National Instruments Alliance Partner Program are business entities independent from National Instruments and have no agency, partnership, or joint-venture relationship with National Instruments.

## <span id="page-33-0"></span>**Patents**

For patents covering National Instruments products, refer to the appropriate location: **Help»Patents** in your software, the patents.txt file on your media, or **[ni.com/patents](javascript:WWW(WWW_Patents))**.

## <span id="page-34-0"></span>**WARNING REGARDING USE OF NATIONAL INSTRUMENTS PRODUCTS**

(1) NATIONAL INSTRUMENTS PRODUCTS ARE NOT DESIGNED WITH COMPONENTS AND TESTING FOR A LEVEL OF RELIABILITY SUITABLE FOR USE IN OR IN CONNECTION WITH SURGICAL IMPLANTS OR AS CRITICAL COMPONENTS IN ANY LIFE SUPPORT SYSTEMS WHOSE FAILURE TO PERFORM CAN REASONABLY BE EXPECTED TO CAUSE SIGNIFICANT INJURY TO A HUMAN.

(2) IN ANY APPLICATION, INCLUDING THE ABOVE, RELIABILITY OF OPERATION OF THE SOFTWARE PRODUCTS CAN BE IMPAIRED BY ADVERSE FACTORS, INCLUDING BUT NOT LIMITED TO FLUCTUATIONS IN ELECTRICAL POWER SUPPLY, COMPUTER HARDWARE MALFUNCTIONS, COMPUTER OPERATING SYSTEM SOFTWARE FITNESS, FITNESS OF COMPILERS AND DEVELOPMENT SOFTWARE USED TO DEVELOP AN APPLICATION, INSTALLATION ERRORS, SOFTWARE AND HARDWARE COMPATIBILITY PROBLEMS, MALFUNCTIONS OR FAILURES OF ELECTRONIC MONITORING OR CONTROL DEVICES, TRANSIENT FAILURES OF ELECTRONIC SYSTEMS (HARDWARE AND/OR SOFTWARE), UNANTICIPATED USES OR MISUSES, OR ERRORS ON THE PART OF THE USER OR APPLICATIONS DESIGNER (ADVERSE FACTORS SUCH AS THESE ARE HEREAFTER COLLECTIVELY TERMED "SYSTEM FAILURES"). ANY APPLICATION WHERE A SYSTEM FAILURE WOULD CREATE A RISK OF HARM TO PROPERTY OR PERSONS (INCLUDING THE RISK OF BODILY INJURY AND DEATH) SHOULD NOT BE RELIANT SOLELY UPON ONE FORM OF ELECTRONIC SYSTEM DUE TO THE RISK OF SYSTEM FAILURE. TO AVOID DAMAGE, INJURY, OR DEATH, THE USER OR APPLICATION DESIGNER MUST TAKE REASONABLY PRUDENT STEPS TO PROTECT AGAINST SYSTEM FAILURES, INCLUDING BUT NOT LIMITED TO BACK-UP OR SHUT DOWN MECHANISMS. BECAUSE EACH END-USER SYSTEM IS CUSTOMIZED AND DIFFERS FROM NATIONAL INSTRUMENTS' TESTING PLATFORMS AND BECAUSE A USER OR APPLICATION DESIGNER MAY USE NATIONAL INSTRUMENTS PRODUCTS IN COMBINATION WITH OTHER PRODUCTS IN A MANNER NOT EVALUATED OR CONTEMPLATED BY NATIONAL INSTRUMENTS, THE USER OR

APPLICATION DESIGNER IS ULTIMATELY RESPONSIBLE FOR VERIFYING AND VALIDATING THE SUITABILITY OF NATIONAL INSTRUMENTS PRODUCTS WHENEVER NATIONAL INSTRUMENTS PRODUCTS ARE INCORPORATED IN A SYSTEM OR APPLICATION, INCLUDING, WITHOUT LIMITATION, THE APPROPRIATE DESIGN, PROCESS AND SAFETY LEVEL OF SUCH SYSTEM OR APPLICATION.

## <span id="page-36-0"></span>**Technical Support and Professional Services**

Visit the following sections of the award-winning National Instruments Web site at ni.com for technical support and professional services:

- [Support](javascript:WWW(WWW_Support))—Technical support resources at ni.com/support include the following:
	- **Self-Help Resources**—For answers and solutions, visit ni.com/support for software drivers and updates, a searchable [KnowledgeBase](javascript:WWW(WWW_KB)), product [manuals,](javascript:WWW(WWW_Manuals)) step-bystep troubleshooting wizards, thousands of example programs, tutorials, application notes, instrument drivers, and so on. Registered users also receive access to the NI Discussion Forums at [ni.com/forums](javascript:WWW(WWW_Exchange)). NI Applications Engineers make sure every question submitted online receives an answer.
	- **Standard Service Program Membership**—This program entitles members to direct access to NI Applications Engineers via phone and email for one-toone technical support, as well as exclusive access to on demand training modules via the Services Resource Center. NI offers [complementary](javascript:WWW(WWW_SRC)) membership for a full year after purchase, after which you may renew to continue your benefits.

For information about other [technical](javascript:WWW(WWW_Service)) support options in your area, visit ni.com/services or **[contact](javascript:WWW(WWW_Contact))** your local office at ni.com/contact.

- Training and [Certification](javascript:WWW(WWW_Customer_Education))—Visit ni.com/training for self-paced training, eLearning virtual classrooms, interactive CDs, and Certification program information. You also can register for instructor-led, hands-on courses at locations around the world.
- System [Integration—](javascript:WWW(WWW_Integration))If you have time constraints, limited inhouse technical resources, or other project challenges, National Instruments Alliance Partner members can help. To learn more, call your local NI office or visit ni.com/alliance.

If you searched ni.com and could not find the answers you need, contact your local [office](#page-38-0) or NI corporate headquarters. You also can visit the [Worldwide](javascript:WWW(WWW_Global)) Offices section of ni.com/niglobal to access the branch office

Web sites, which provide up-to-date contact information, support phone numbers, email addresses, and current events.

## <span id="page-38-0"></span>**Branch Offices**

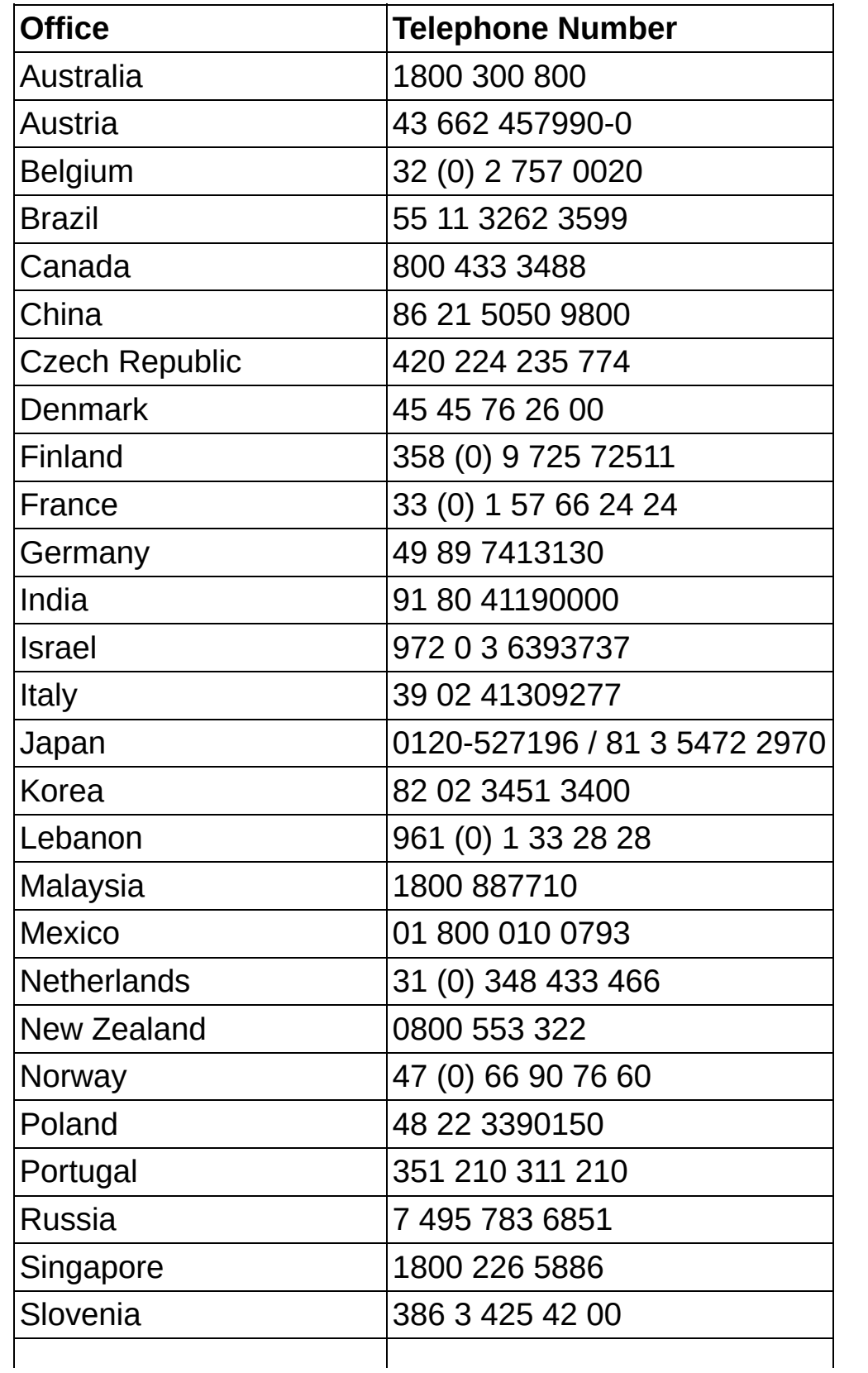

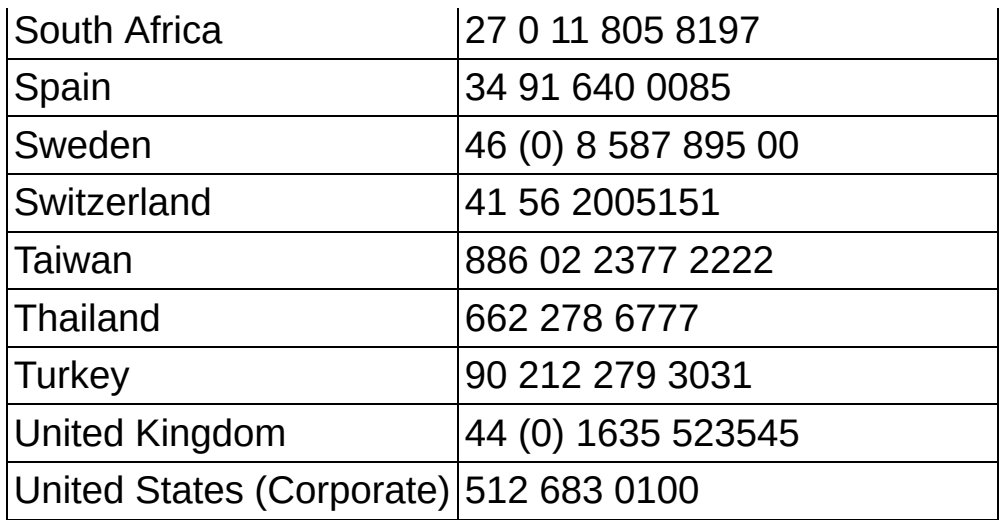